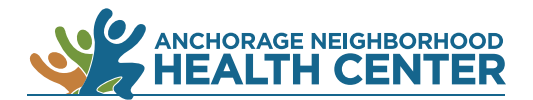

## **MyChart Patient Portal: How to Make a Payment Within Your Account**

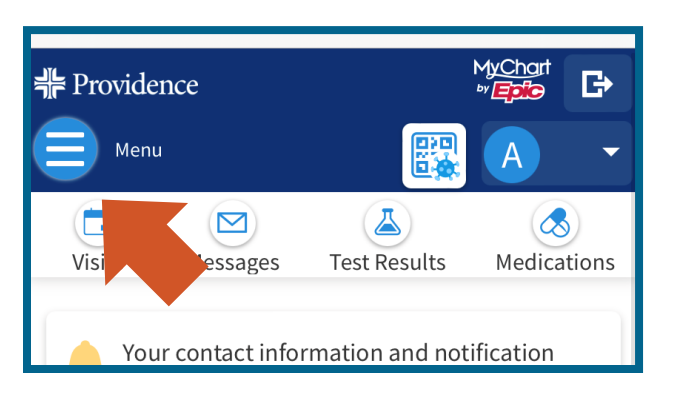

## Browser

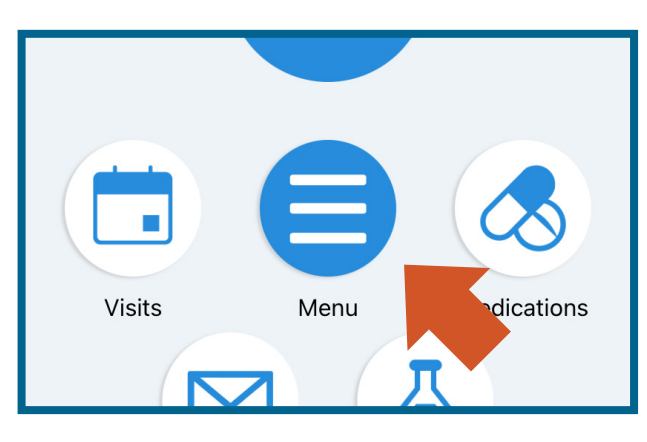

App

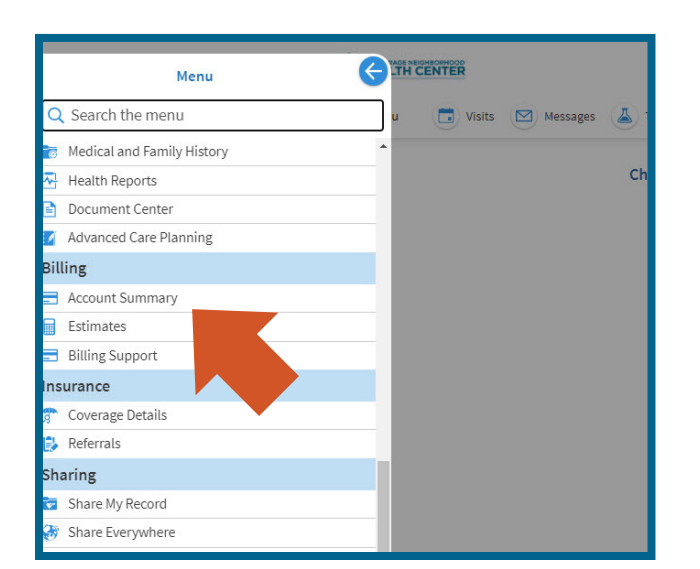

1. Click on **Menu**.

On a desktop computer: **Menu** is near the top of the browser window.

On a mobile device: **Menu** is near the top of the browser window.

On the MyChart app: **Menu** is near the center of the screen.

2. Click on **Account Summary** under the heading Billing.

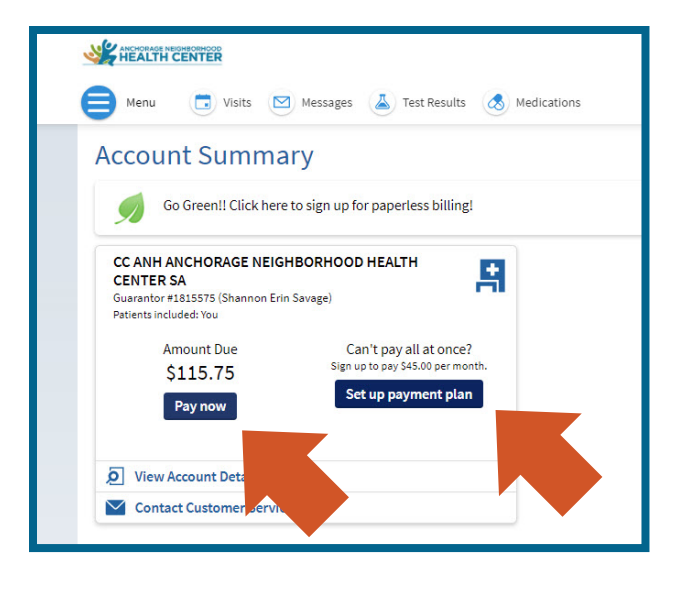

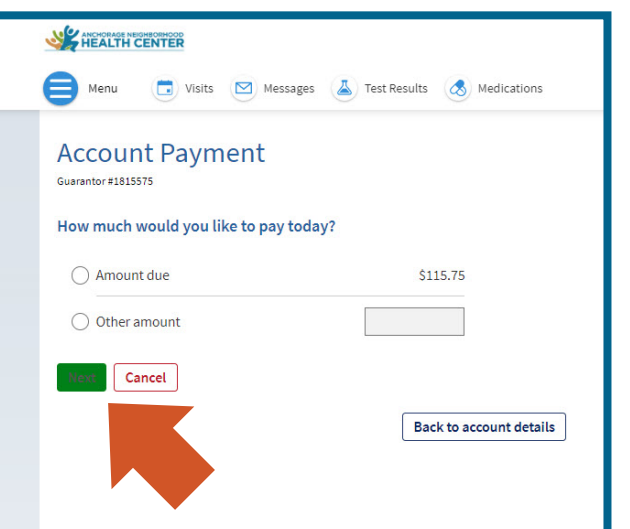

4. Select the amount you would like to pay and click **Next**.

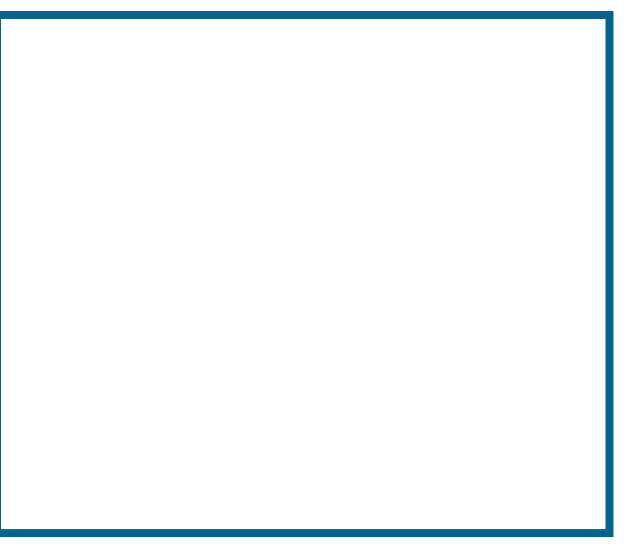

5. Review your payment details and click **Submit**.

*End*